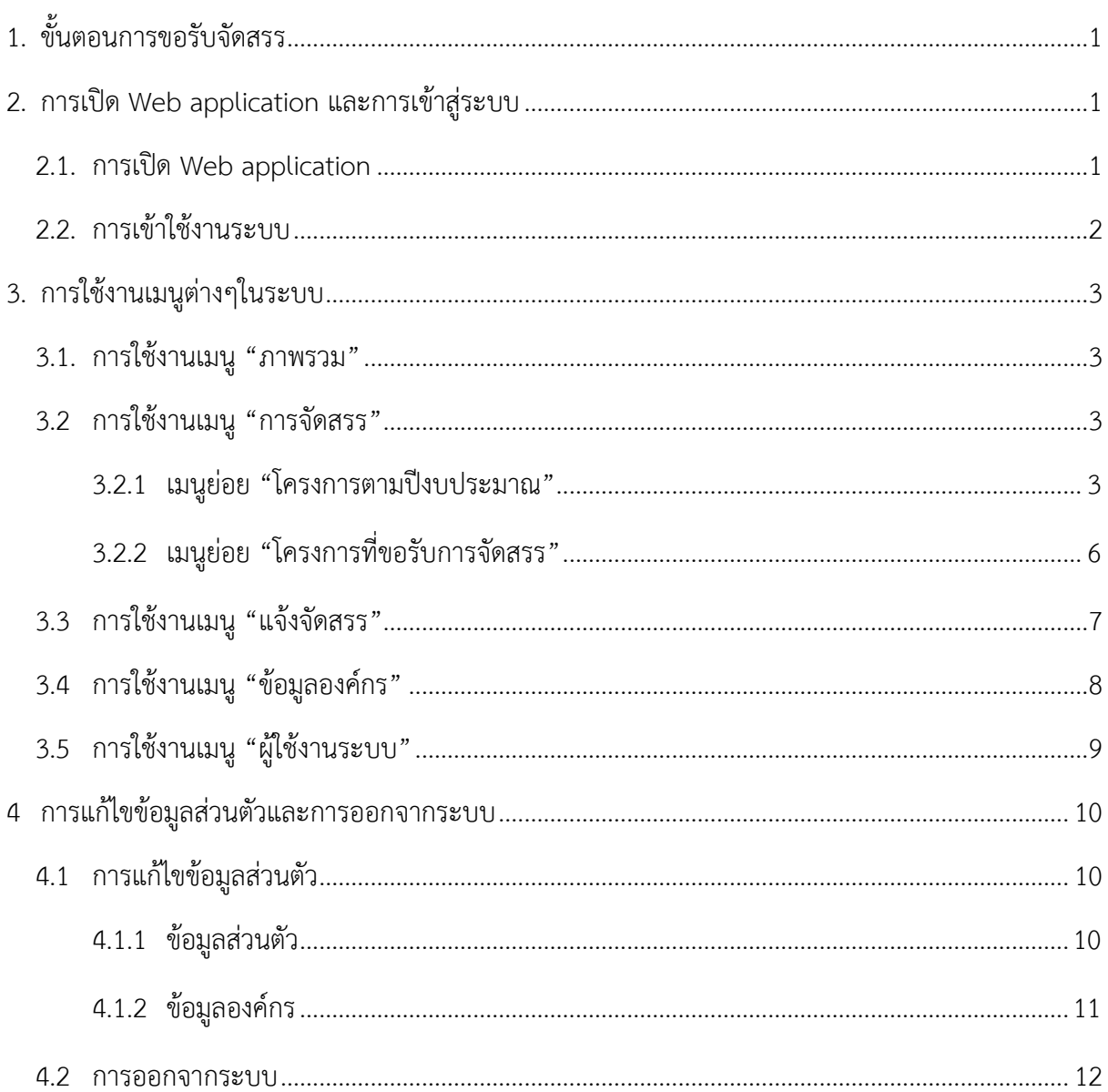

## สารบัญ

### <span id="page-1-0"></span>**1. ขั้นตอนการขอรับจัดสรร**

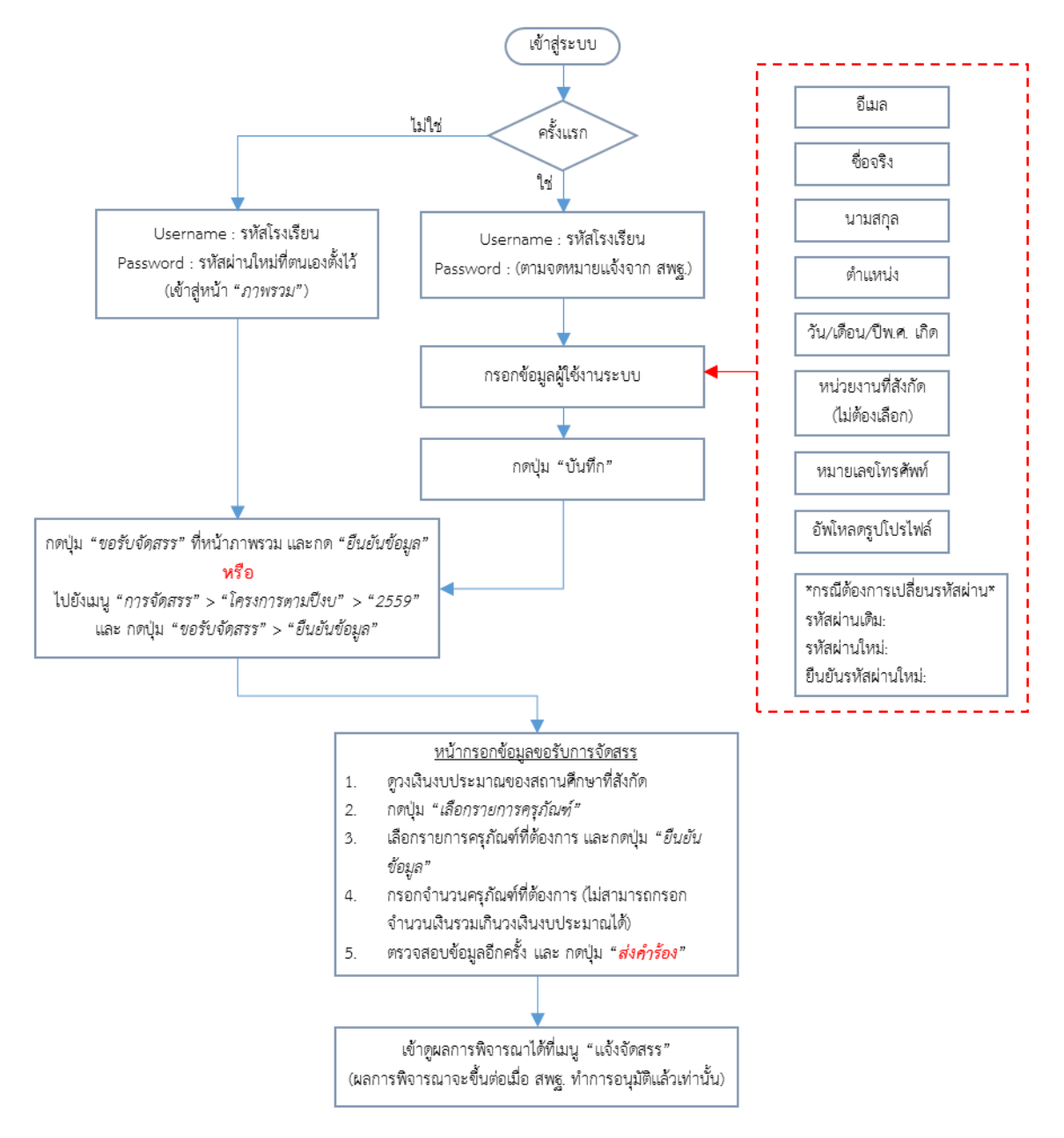

#### <span id="page-1-1"></span>**2. การเปิด Web application และการเข้าสู่ระบบ**

#### <span id="page-1-2"></span>**2.1. การเปิด Web application**

ทำการเปิด Web application ด้วย URL http://obecict.bopp.go.th ผ่าน Web browser (Internet Explorer, Firefox และ Google Chrome) จะแสดงหน้าเข้าสู่ระบบของโปรแกรมดังรูป

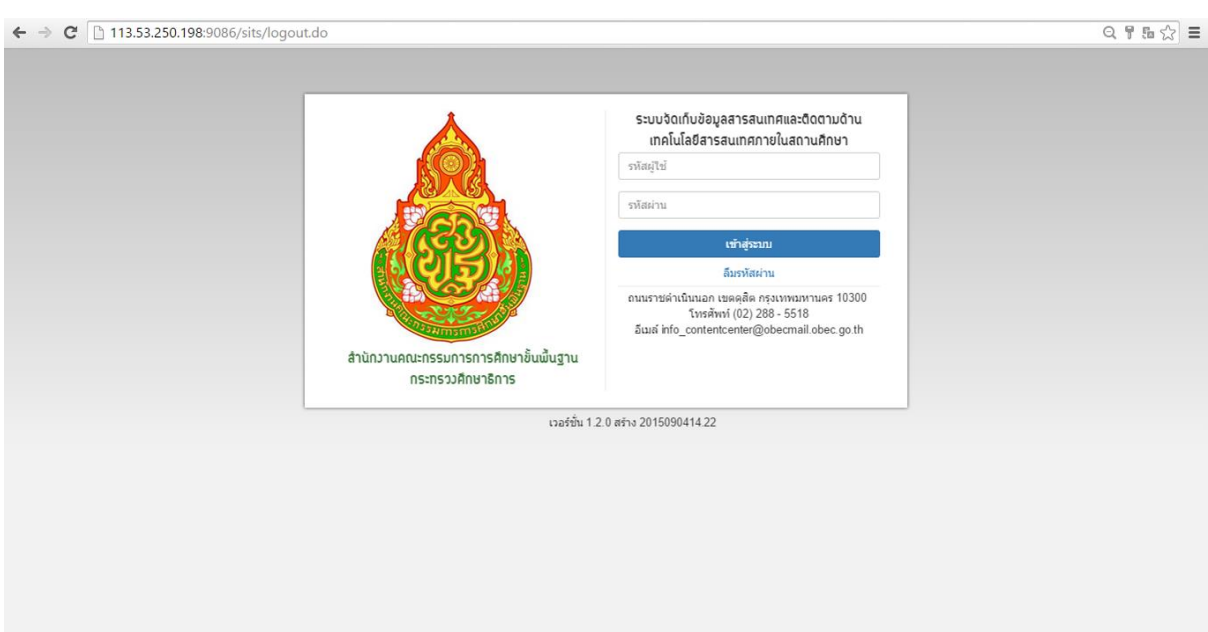

**รูปที่ 1 แสดงหน้าเข้าสู่ระบบเมื่อเปิด Web application**

## <span id="page-2-0"></span>**2.2. การเข้าใช้งานระบบ**

การเข้าสู่ระบบครั้งแรก ให้ใช้ชื่อผู้ใช้และรหัสผ่านที่ส่วนกลางแจ้งไว้เท่านั้น

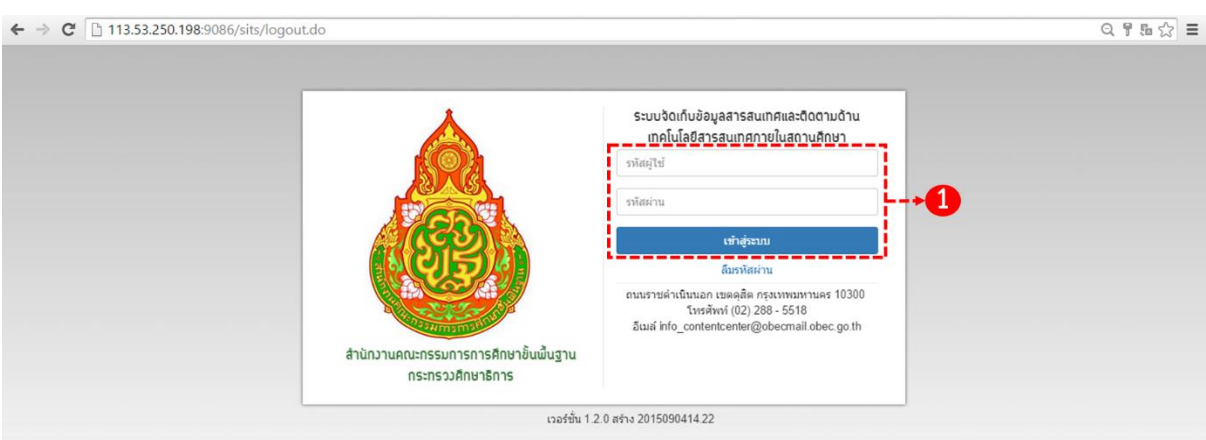

# **รูปที่ 2 หน้าเข้าสู่ระบบ**

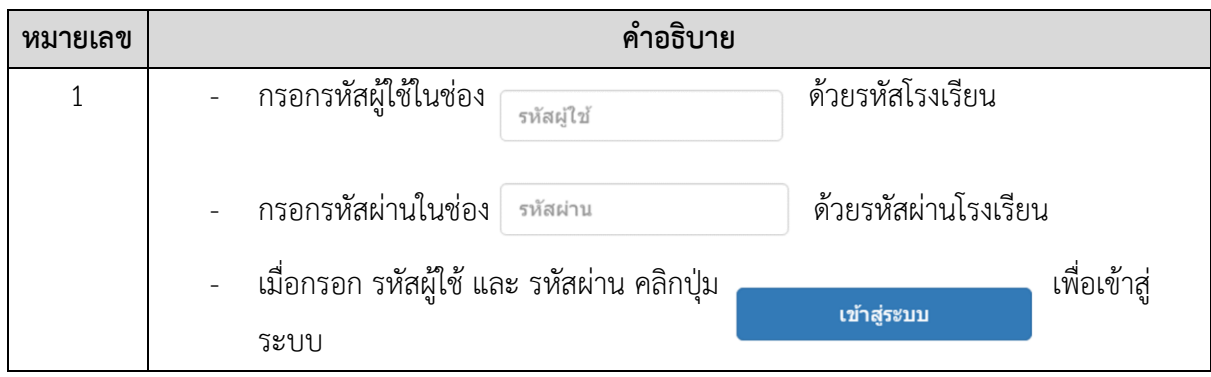

## <span id="page-3-0"></span>**3. การใช้งานเมนูต่างๆในระบบ**

<span id="page-3-1"></span>**3.1. การใช้งานเมนู"ภาพรวม"**

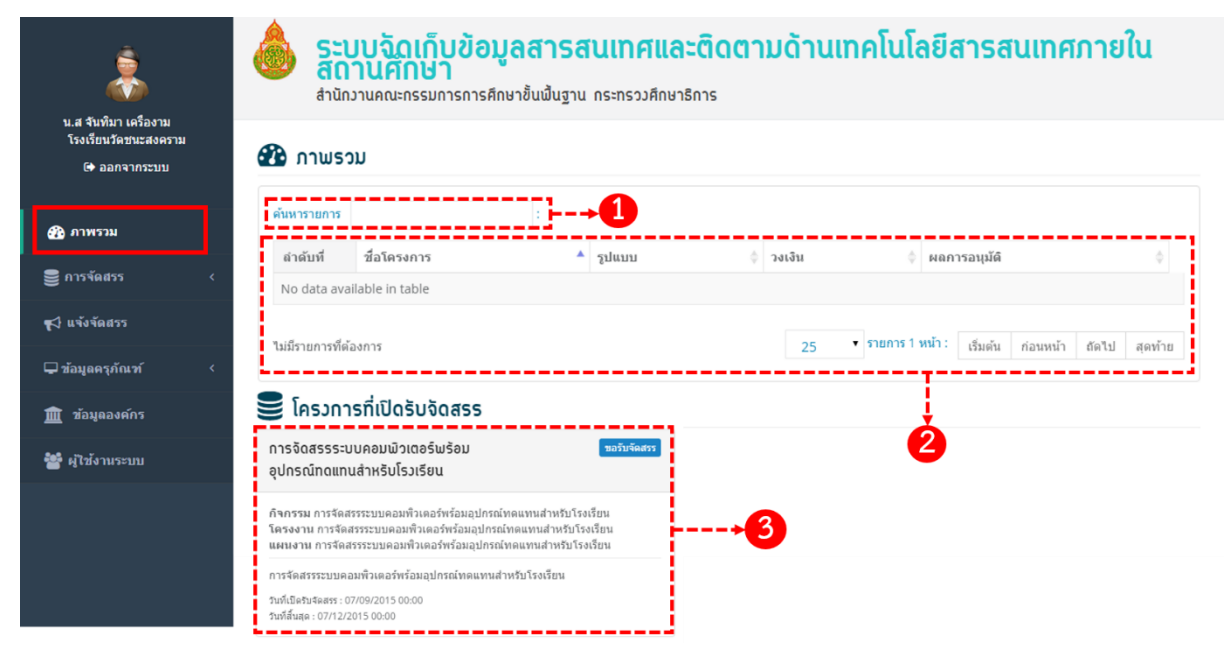

#### **รูปที่ 3 หน้าภาพรวม**

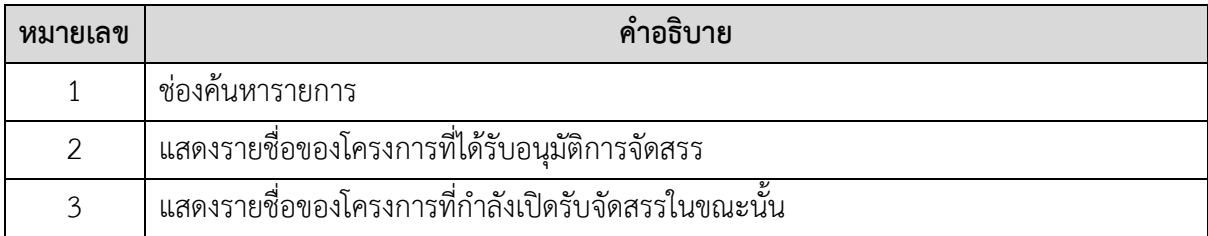

#### <span id="page-3-2"></span>**3.2 การใช้งานเมนู"การจัดสรร"**

3.2.1 เมนูย่อย "โครงการตามปีงบประมาณ"

<span id="page-3-3"></span>เมื่อคลิกเมนูย่อย "โครงการตามปีงบประมาณ" ให้ทำการเลือกปีงบประมาณ ระบบจะแสดง โครงการที่สำนักงานคณะกรรมการการศึกษาขั้นพื้นฐาน ประกาศให้ สพป./สพม. แจ้งขอรับจัดสรร

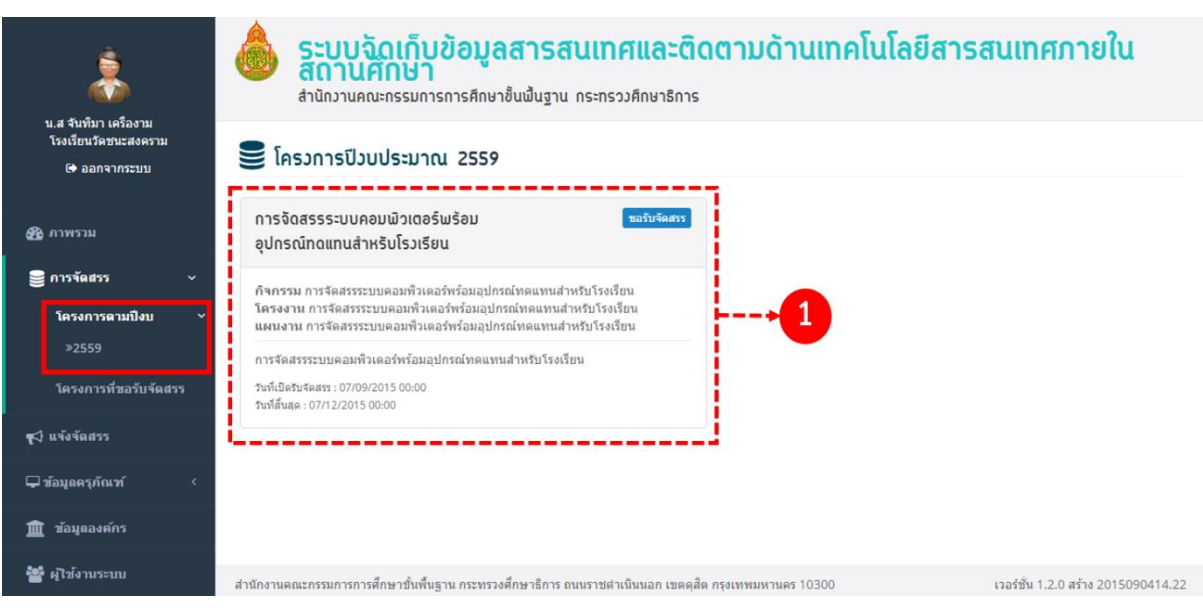

# **รูปที่ 4 หน้ารายการโครงการตามปีงบประมาณ**

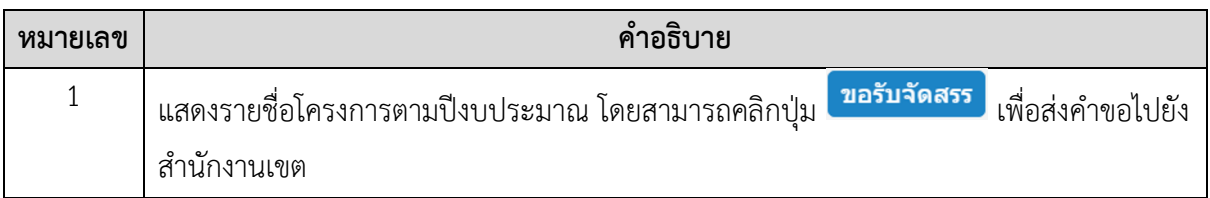

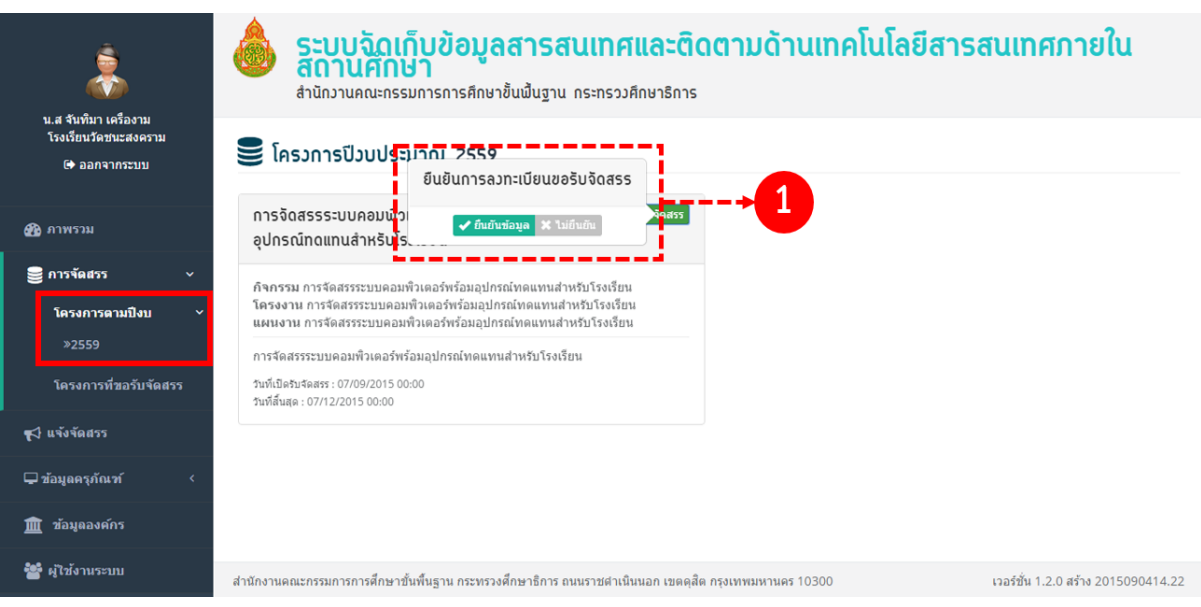

# **รูปที่ 5 หน้ารายการโครงการตามปีงบประมาณ**

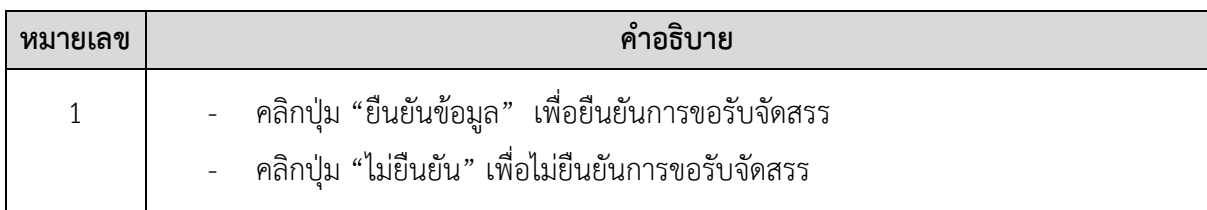

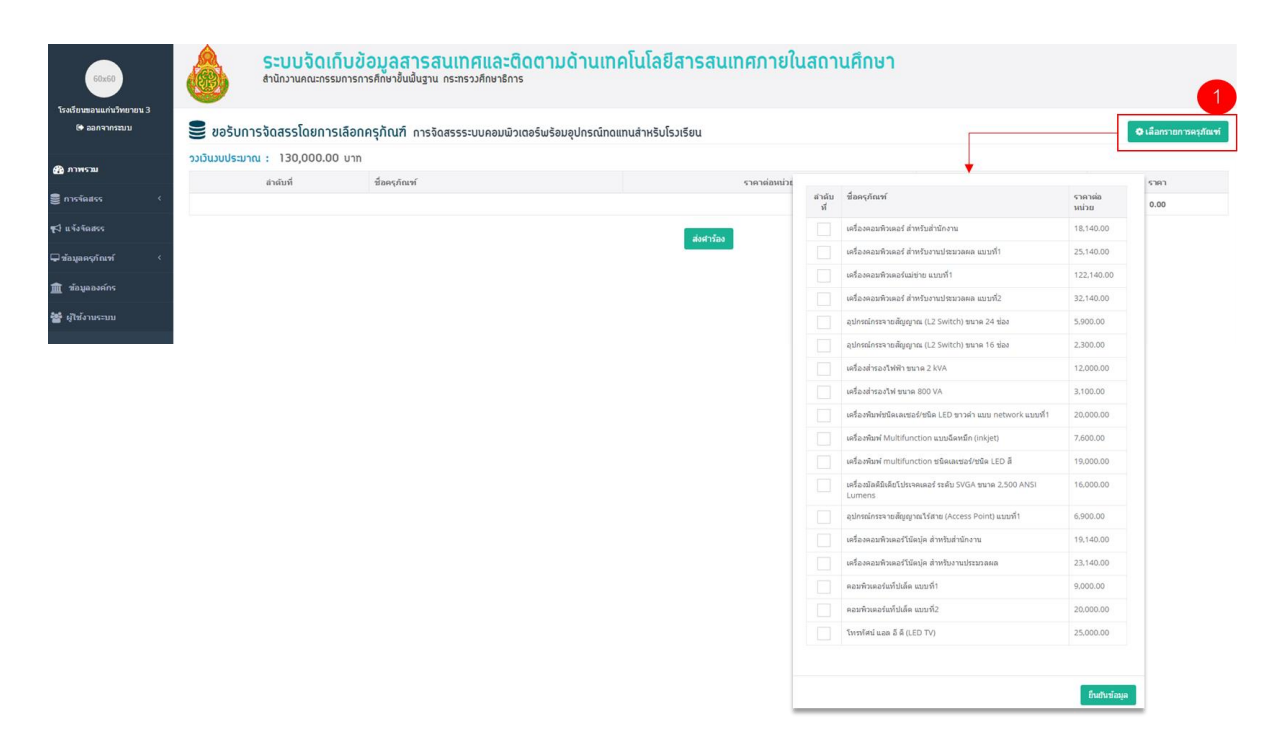

### **รูปที่ 6 หน้ารายการโครงการตามปีงบประมาณ**

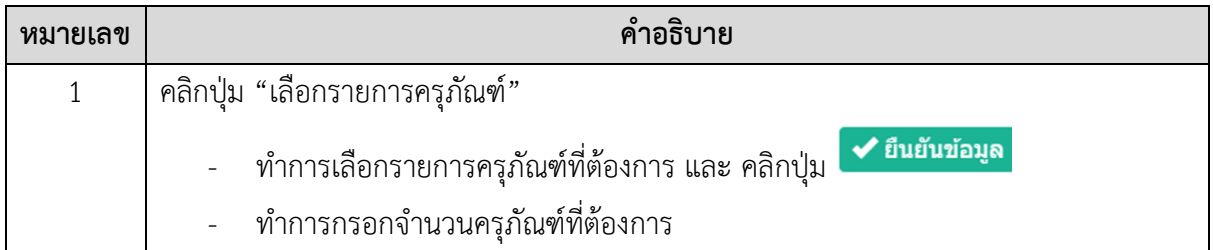

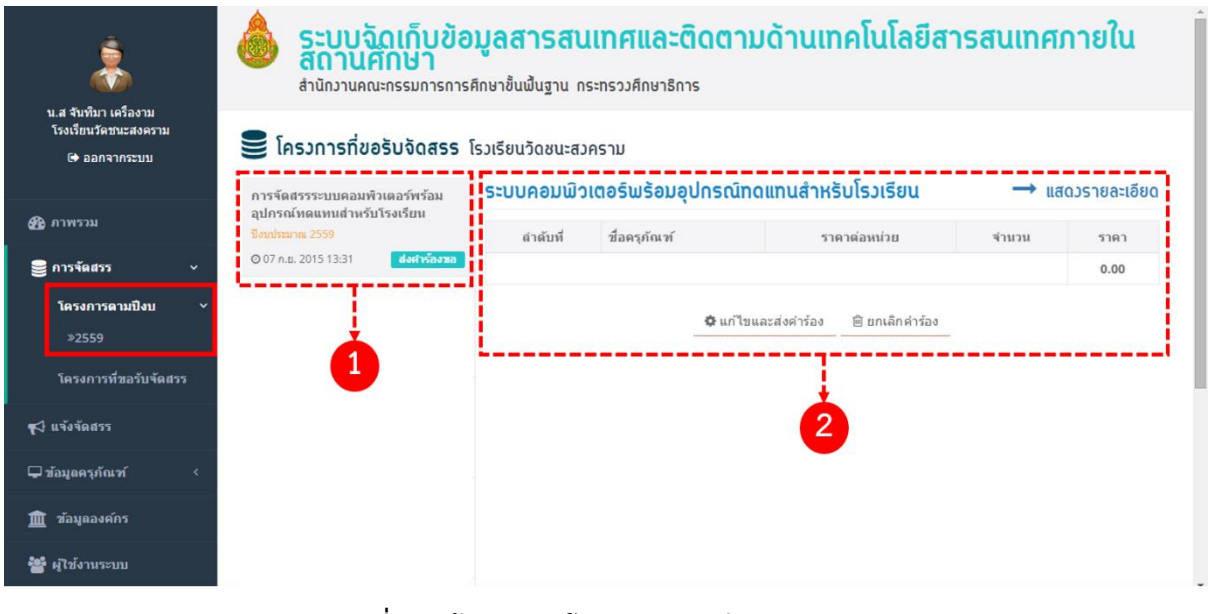

**รูปที่ 7 หน้ารายการโครงการตามปีงบประมาณ**

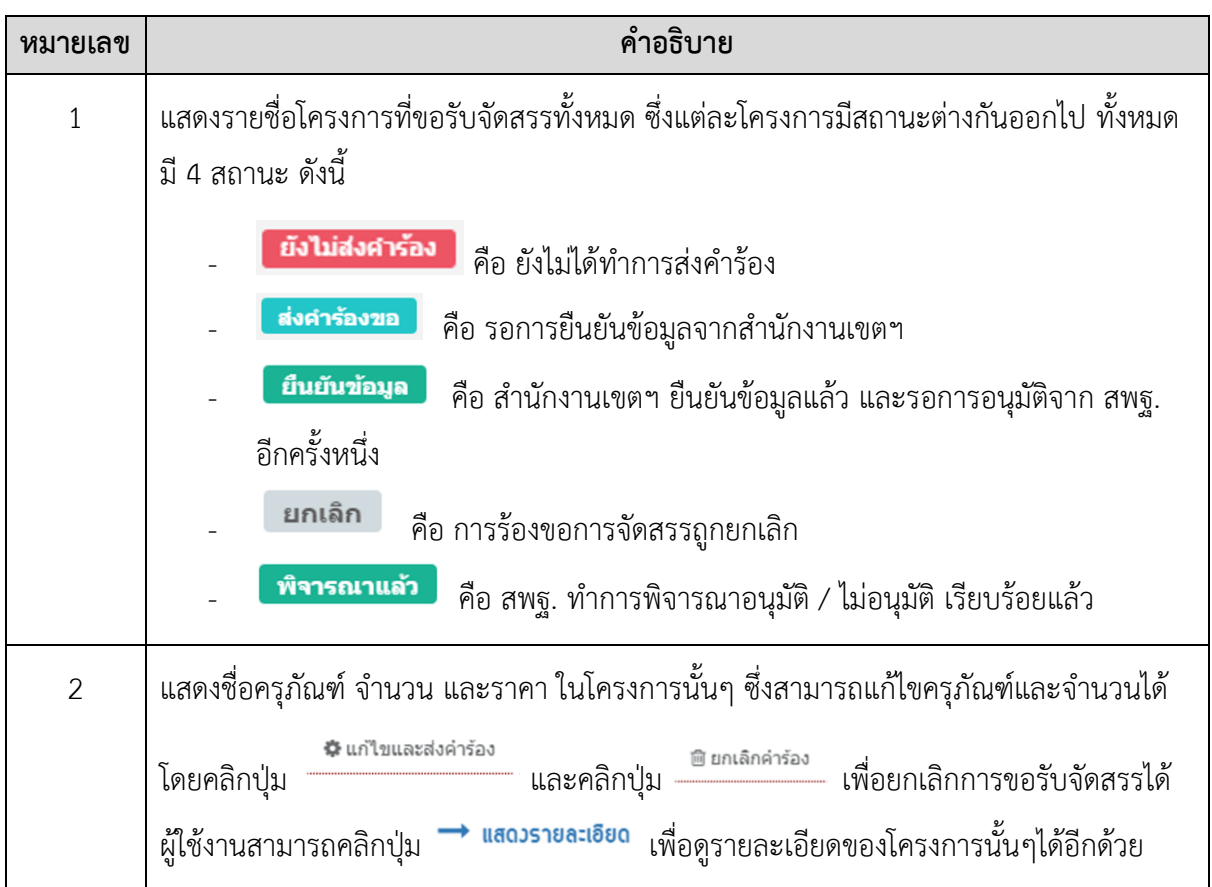

3.2.2 เมนูย่อย "โครงการที่ขอรับการจัดสรร"

<span id="page-6-0"></span>เมนูโครงการที่ขอรับการจัดสรร แสดงประวัติโครงการที่ผู้ใช้เคยขอรับการจัดสรร และแสดงสถานะค าร้องขอ

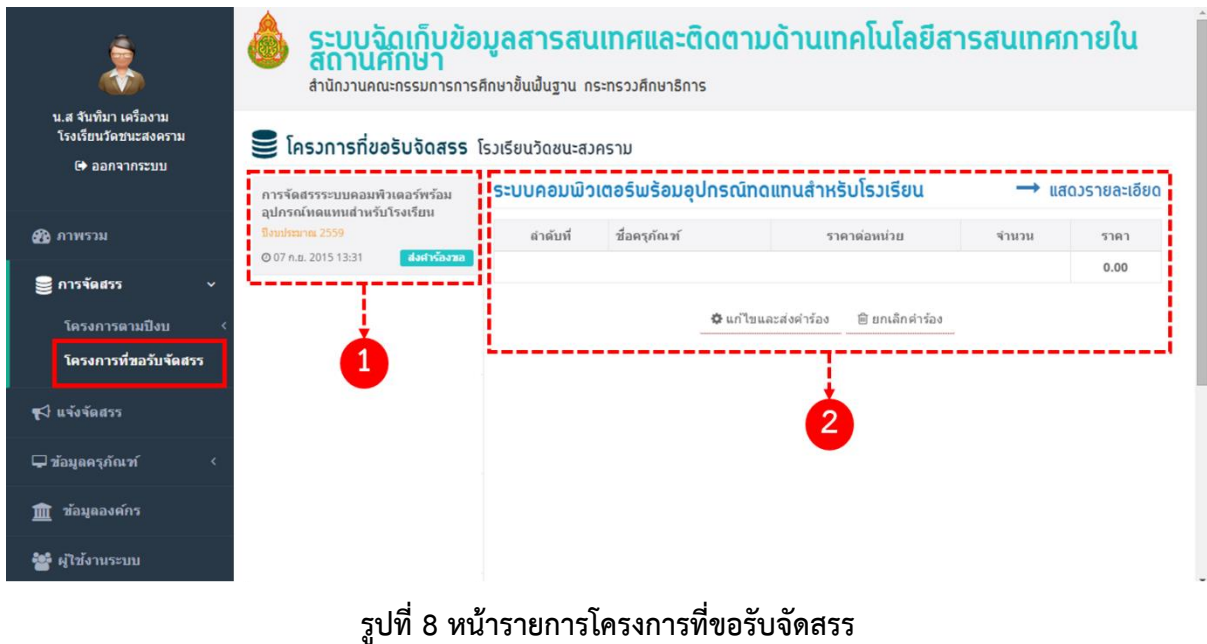

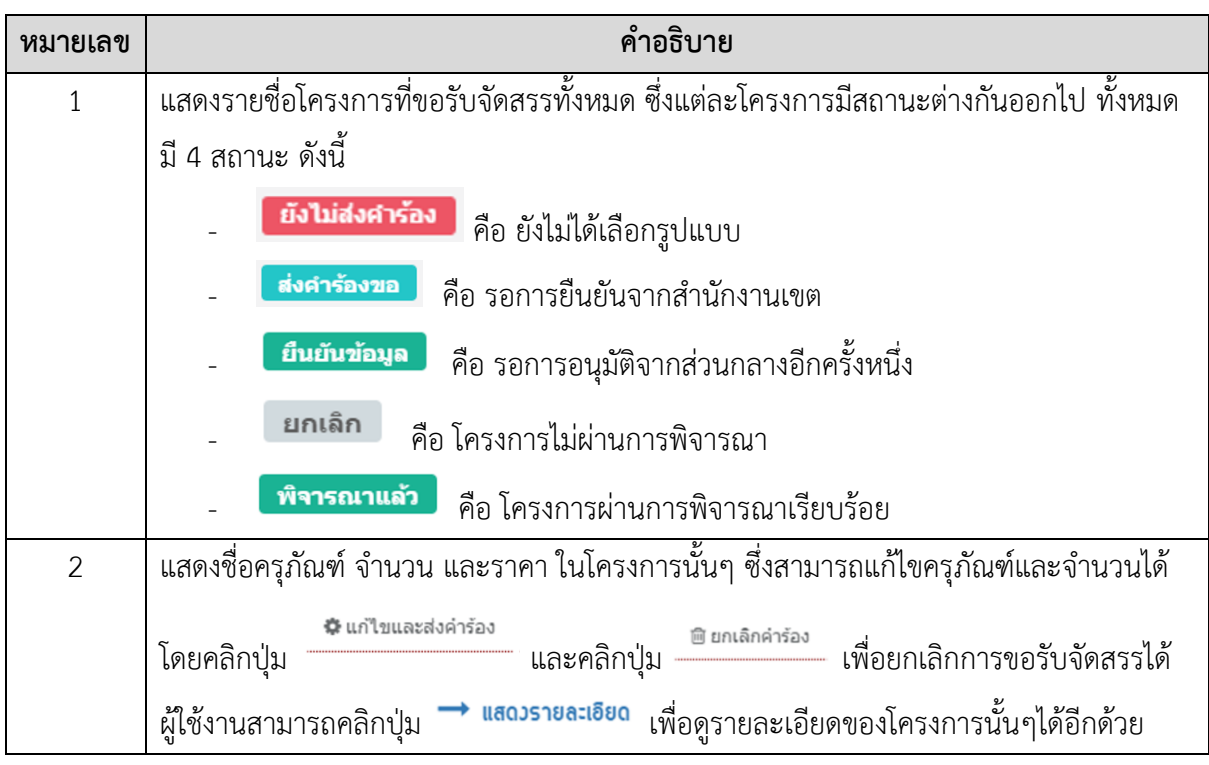

#### <span id="page-7-0"></span>**3.3 การใช้งานเมนู "แจ้งจัดสรร"**

เมื่อคลิก "แจ้งจัดสรร" ระบบจะแสดงรายการที่เคยขอรับจัดสรร และผ่านการอนุมัติเท่านั้น

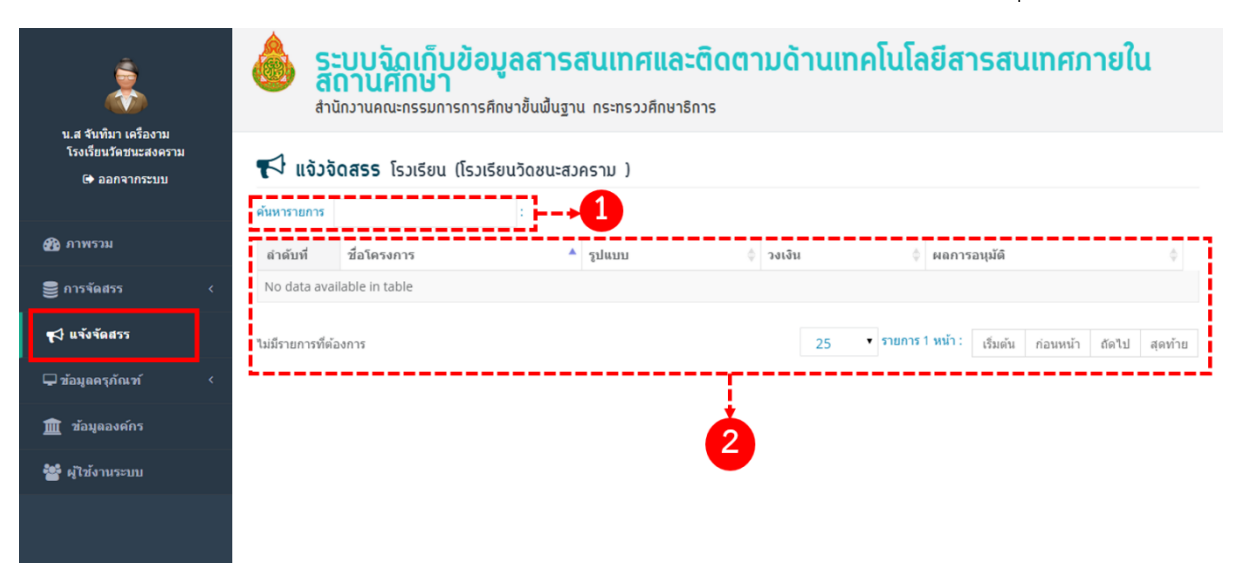

## **รูปที่ 9 หน้ารายการที่แจ้งจัดสรร**

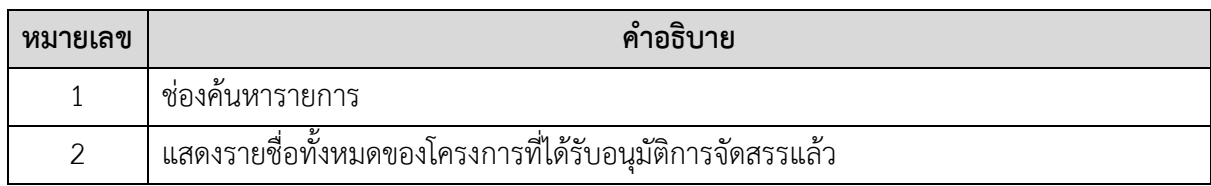

### <span id="page-8-0"></span>**3.4 การใช้งานเมนู "ข้อมูลองค์กร"**

เมื่อคลิก "ข้อมูลองค์กร" แสดงรายละเอียดข้อมูลขององค์กร ซึ่งสามารถแก้ไขข้อมูลได้

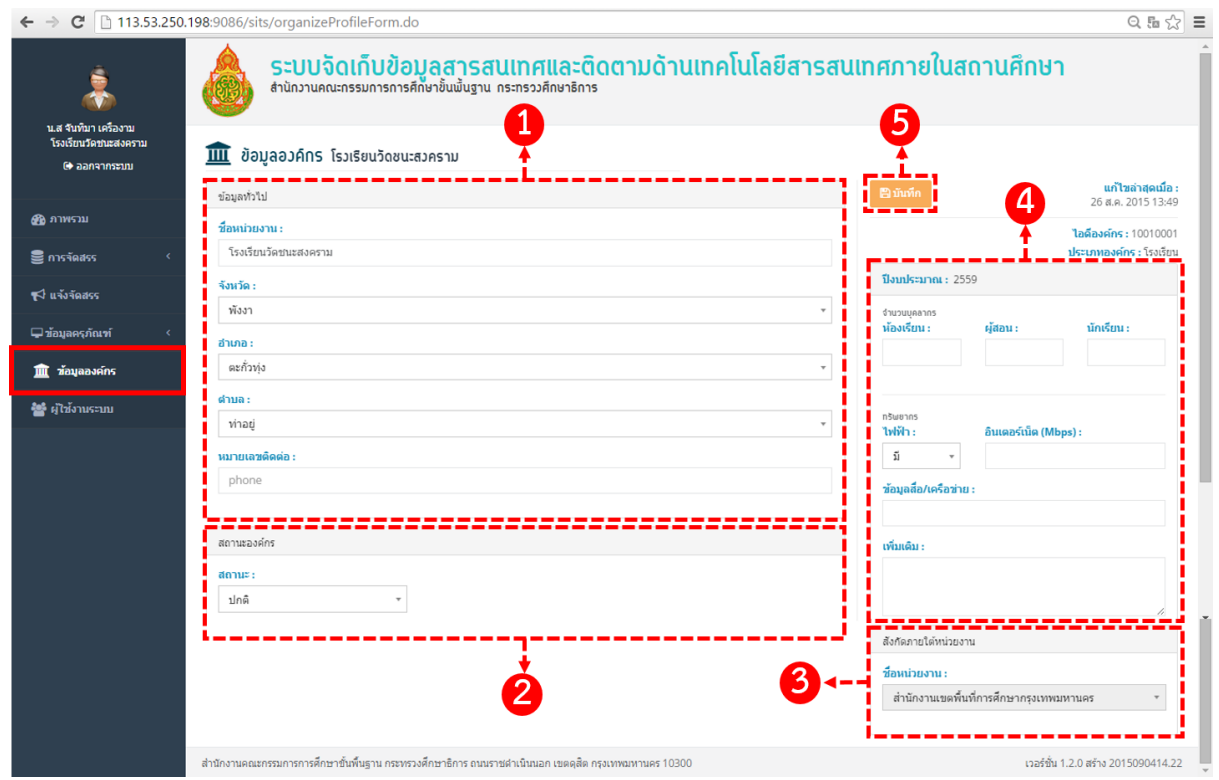

### **รูปที่ 10 หน้ารายการข้อมูลองค์กร**

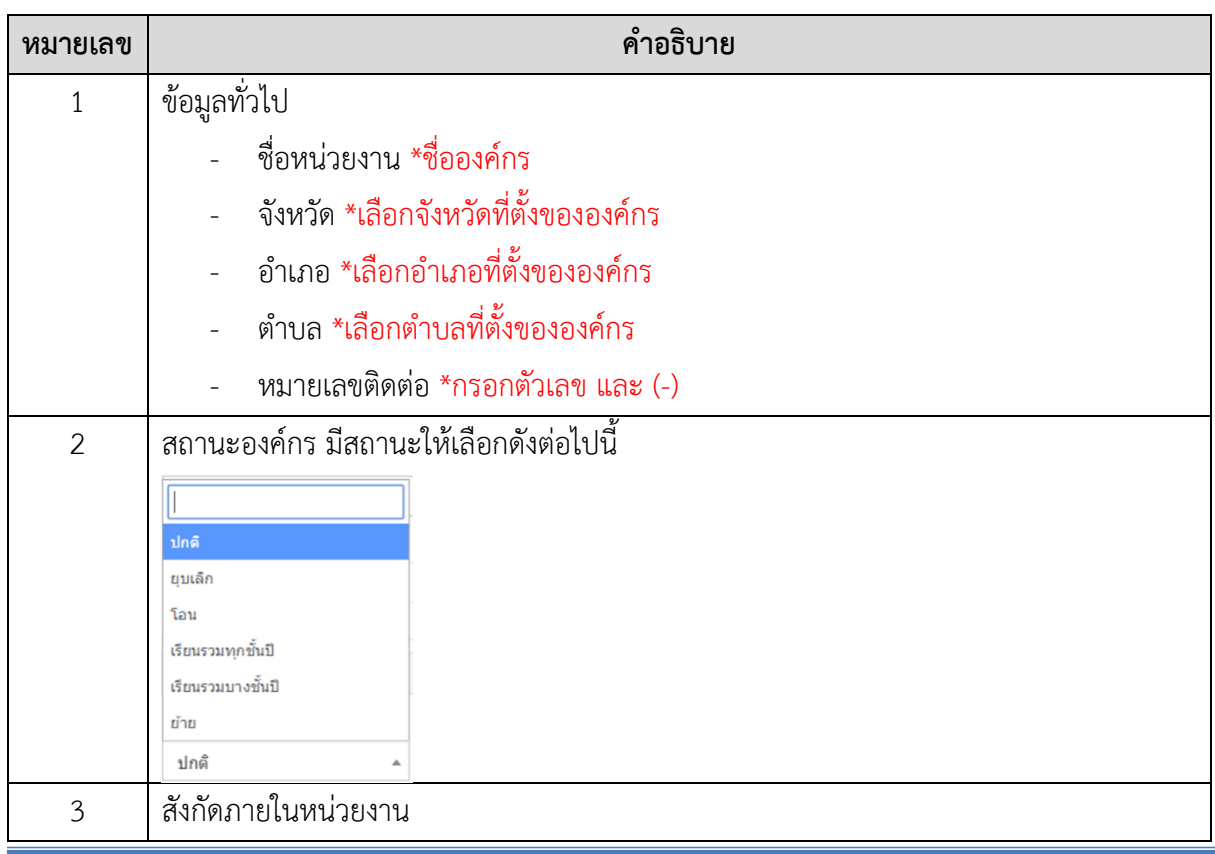

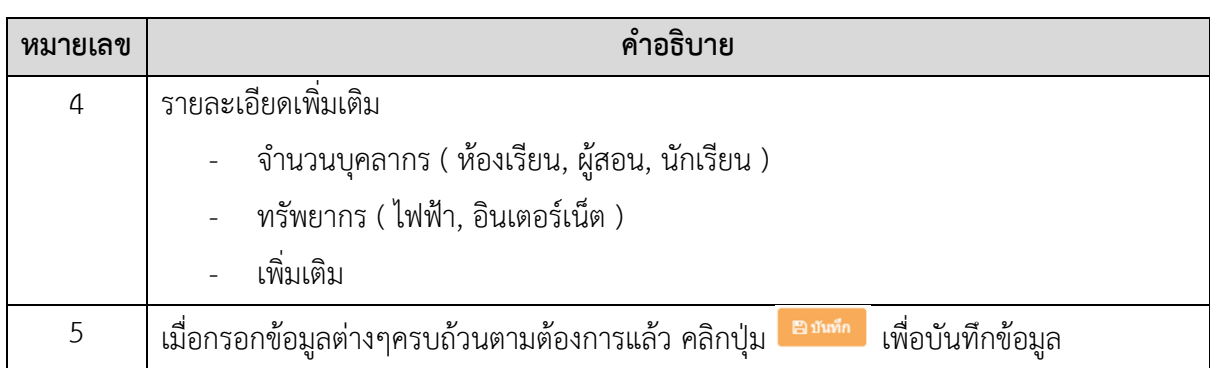

#### <span id="page-9-0"></span>**3.5 การใช้งานเมนู "ผู้ใช้งานระบบ"**

เมื่อคลิก "ผู้ใช้งานระบบ" ระบบจะแสดงรายชื่อทั้งหมดของผู้ที่สามารถใช้งานในระบบ

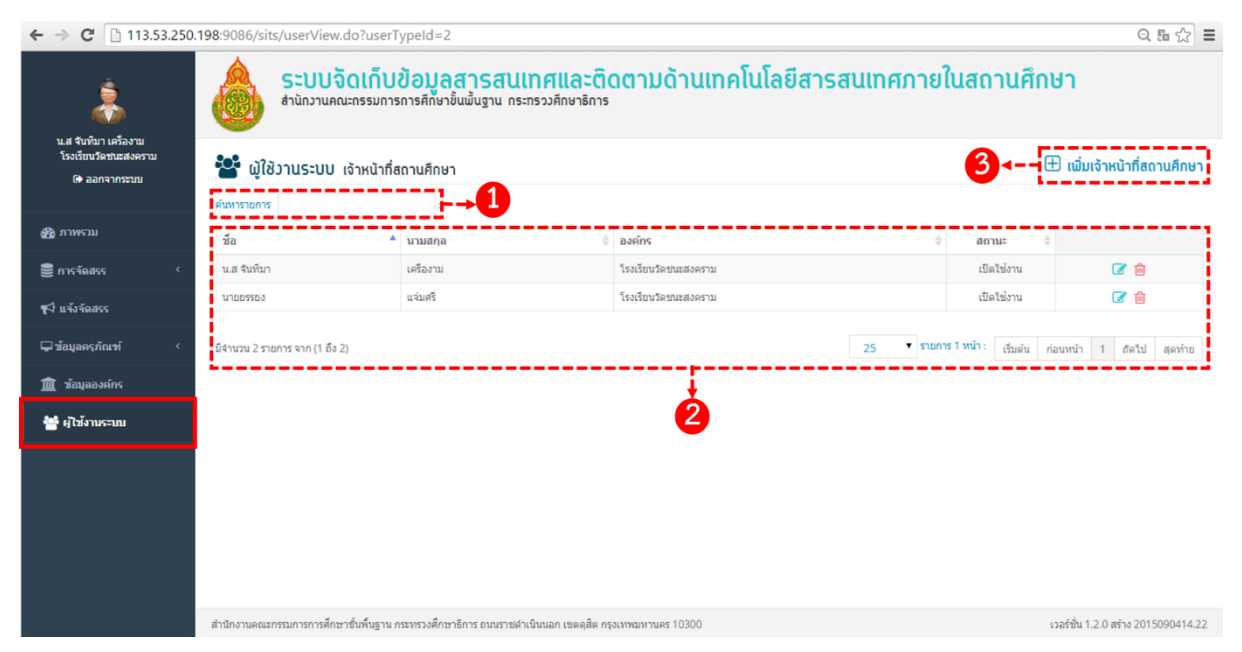

### **รูปที่ 11 หน้ารายชื่อผู้ใช้งานระบบ**

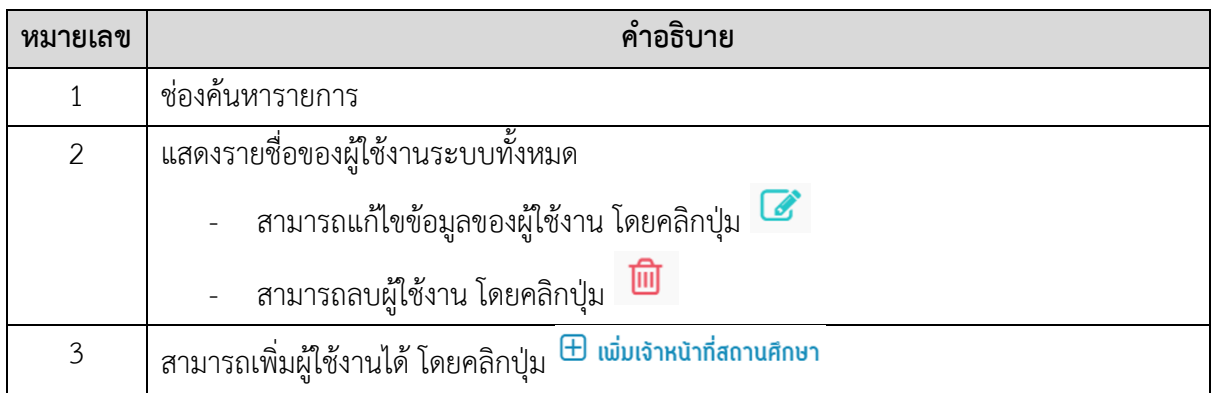

### <span id="page-10-0"></span>4 **การแก้ไขข้อมูลส่วนตัวและการออกจากระบบ**

### <span id="page-10-1"></span>**4.1 การแก้ไขข้อมูลส่วนตัว**

### 4.1.1 ข้อมูลส่วนตัว

<span id="page-10-2"></span>ผู้ใช้สามารถแก้ไขข้อมูลส่วนตัวได้ โดยคลิกที่ "ชื่อผู้ใช้" หรือคลิกที่รูปภาพประจำตัว เพื่อเข้า สู่หน้าแก้ไขข้อมูลประจำตัว

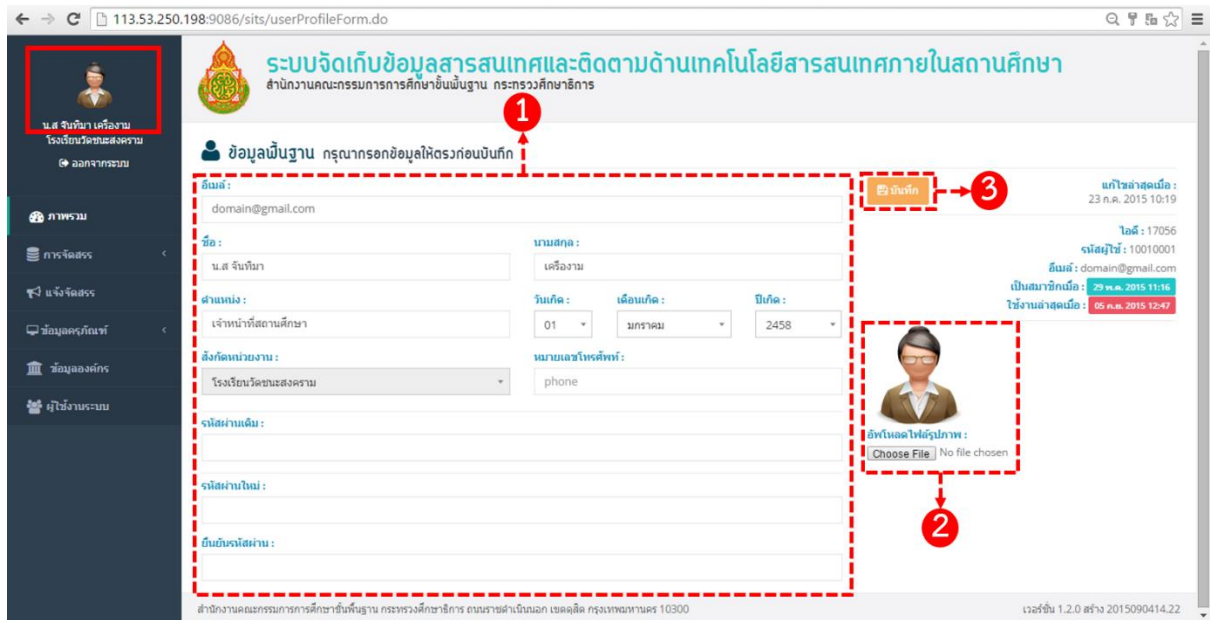

## **รูปที่ 12 หน้าแก้ไขข้อมูลส่วนตัว**

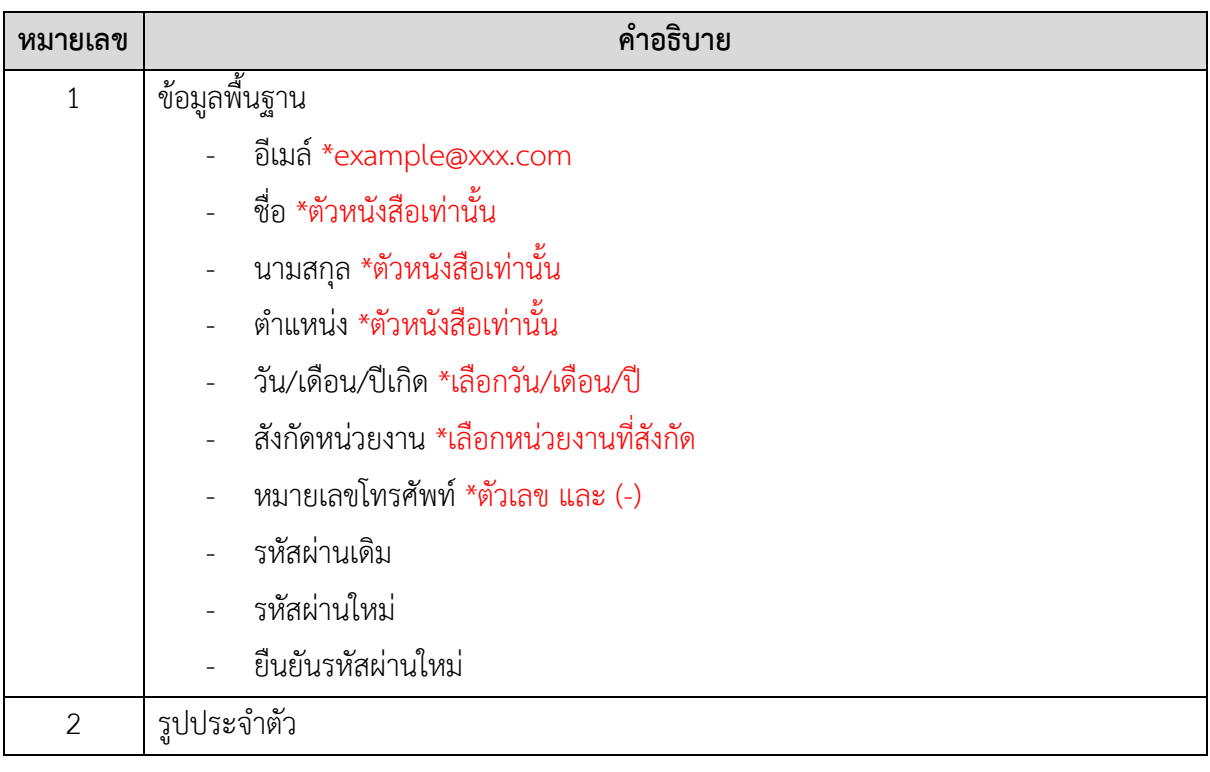

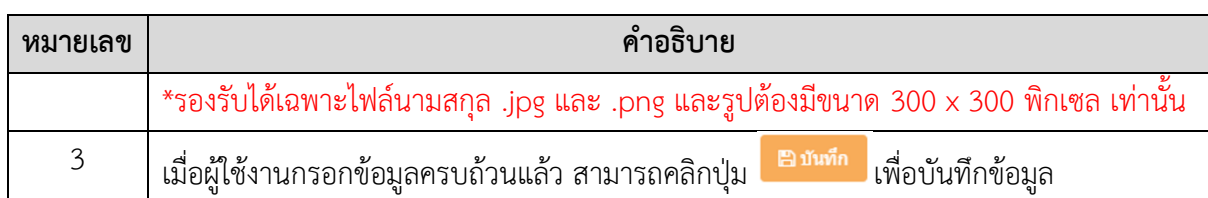

## <span id="page-11-0"></span>4.1.2 ข้อมูลองค์กร

ผู้ใช้สามารถแก้ไขข้อมูลองค์กรได้ โดยคลิกที่ "ชื่อองค์กร"

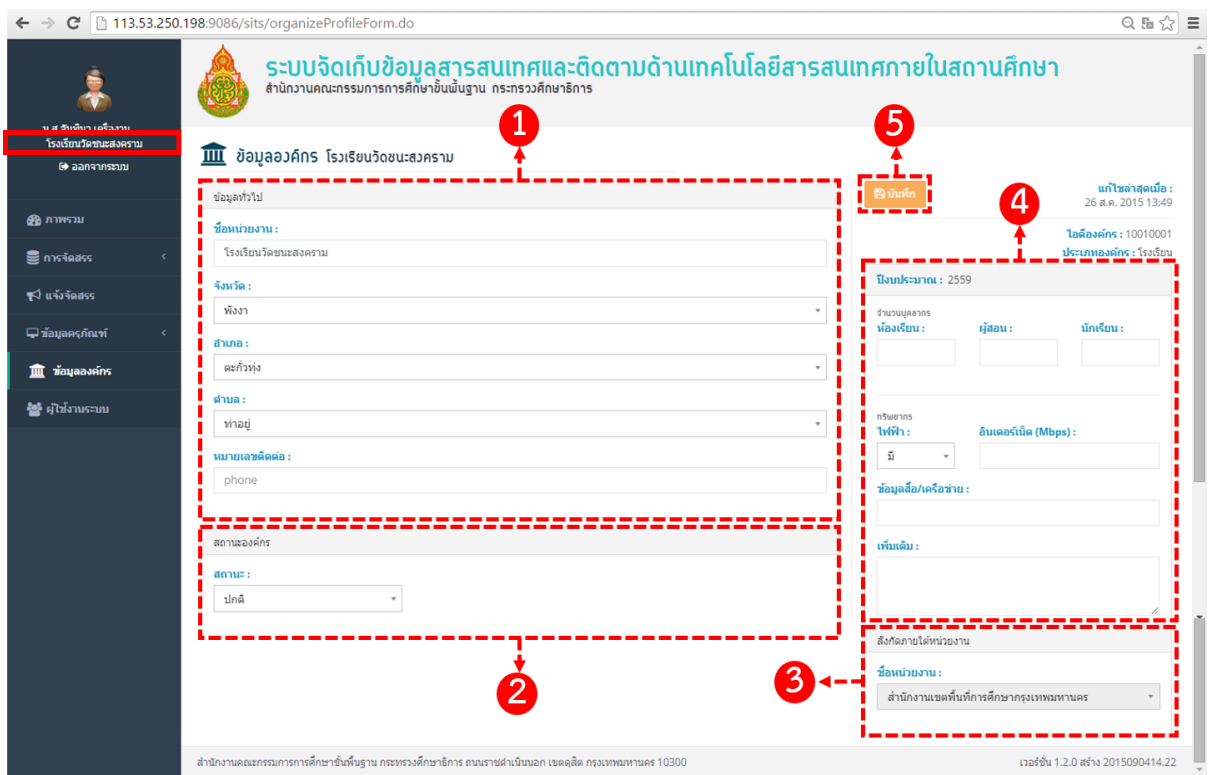

# **รูปที่ 13 หน้าแก้ไขข้อมูลองค์กร**

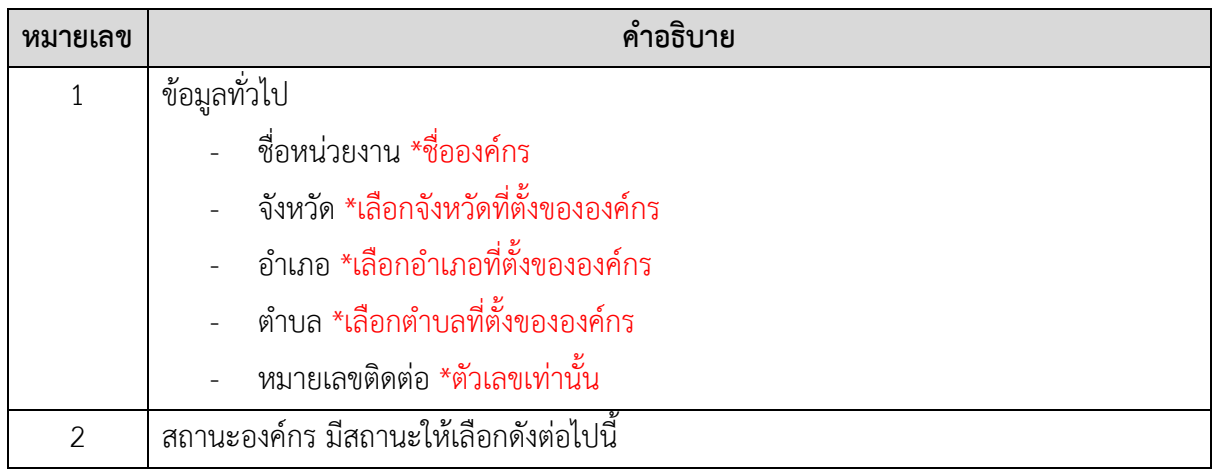

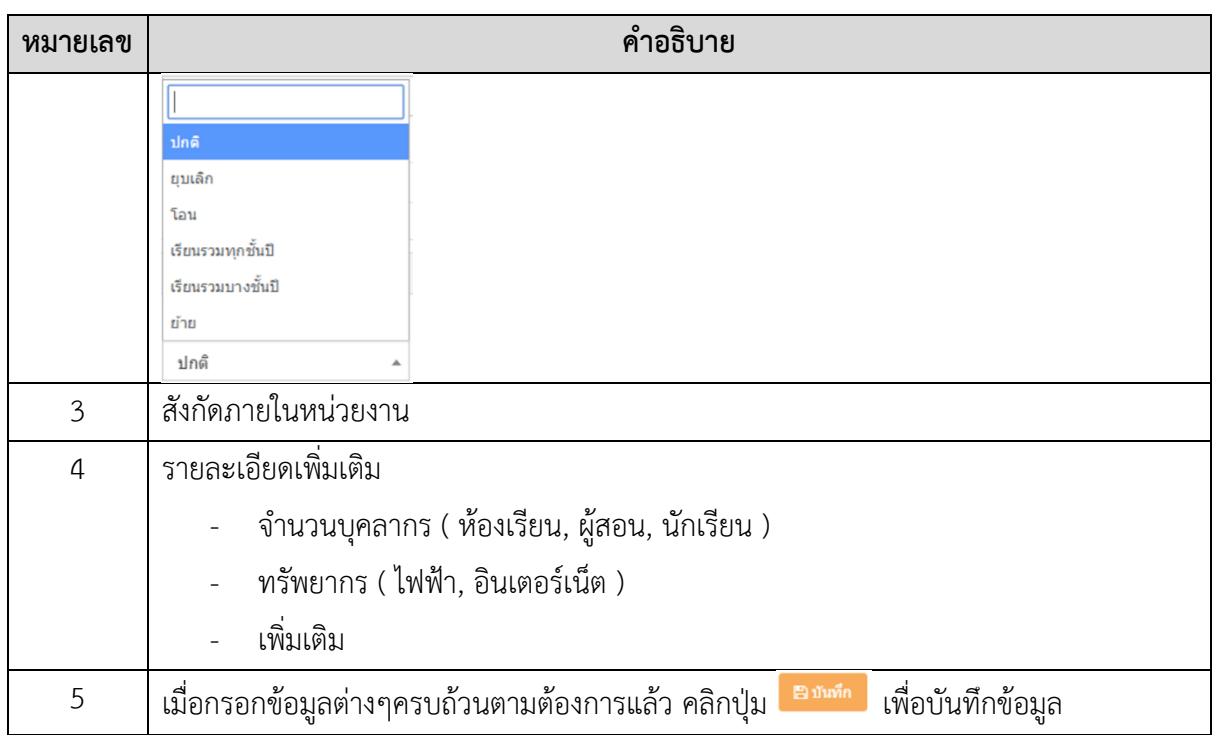

#### <span id="page-12-0"></span>**4.2 การออกจากระบบ**

ระบบ

ผู้ใช้สามารถออกจากระบบได้ โดยคลิกที่ข้อความ "ออกจากระบบ" จากนั้นจะกลับสู่หน้าเข้าสู่

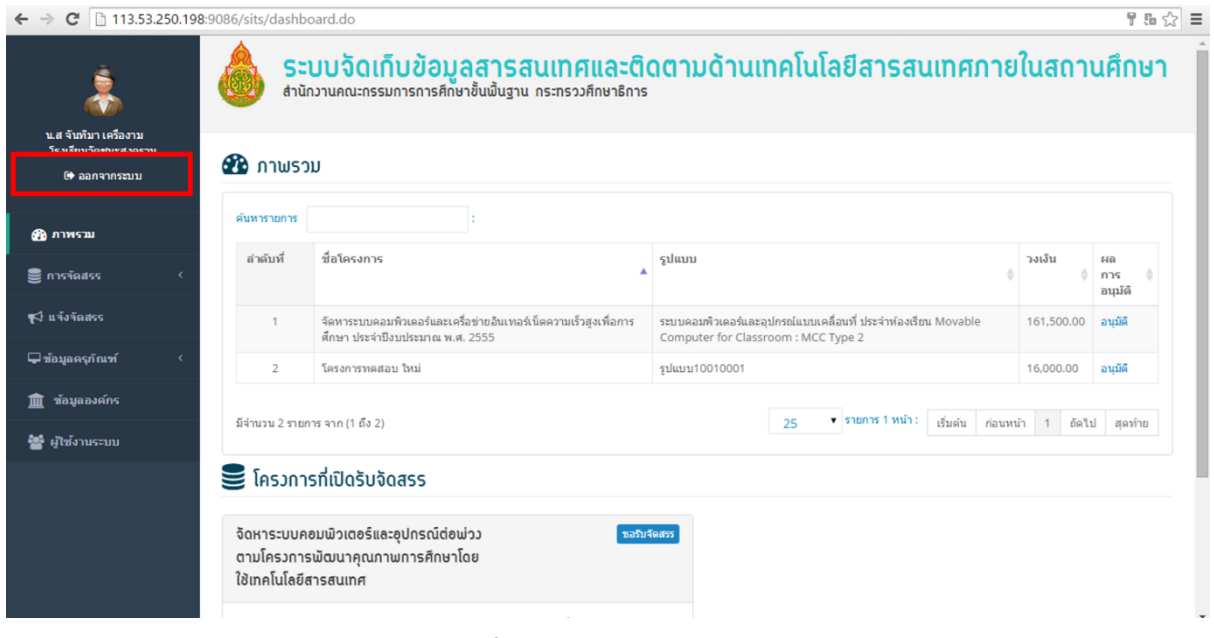

**รูปที่ 14 หน้าออกจากระบบ**